## Installing and configuring Third-party applications

- 1. Install and configure **PDF Xchange** for printing PDFs.
	- a. Download and install PDF Xchange Editor [\(https://www.tracker](https://www.tracker-software.com/product/pdf-xchange-editor)[software.com/product/pdf-xchange-editor\)](https://www.tracker-software.com/product/pdf-xchange-editor)
	- b. Open a PDF **with more than one page in it** and go to File -> Print.
	- c. Select the Digital WarRoom Printer, "fit to printer margins", and "auto-rotate sheets".

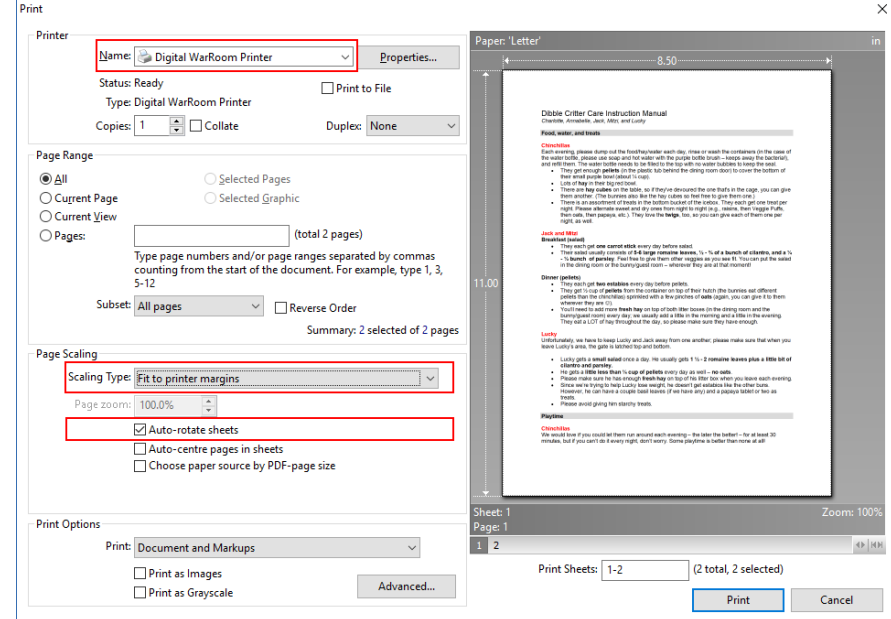

- d. Click "Print" and save the resulting TIF image to your desktop (we'll delete it after the next step).
- 2. Install and configure **Irfanview** for printing images.
	- a. Download and install the 64-bit version of Irfanview. [\(http://download.cnet.com/IrfanView-64-bit/3000-2192\\_4-76444710.html?part=dl-](http://download.cnet.com/IrfanView-64-bit/3000-2192_4-76444710.html?part=dl-&subj=dl&tag=button) [&subj=dl&tag=button\)](http://download.cnet.com/IrfanView-64-bit/3000-2192_4-76444710.html?part=dl-&subj=dl&tag=button)
	- b. Launch Irfanview and browse to the TIF image you created in step 6.c.
	- c. Go to File -> Print. Make sure the options highlighted in red are set as in the screenshot below.

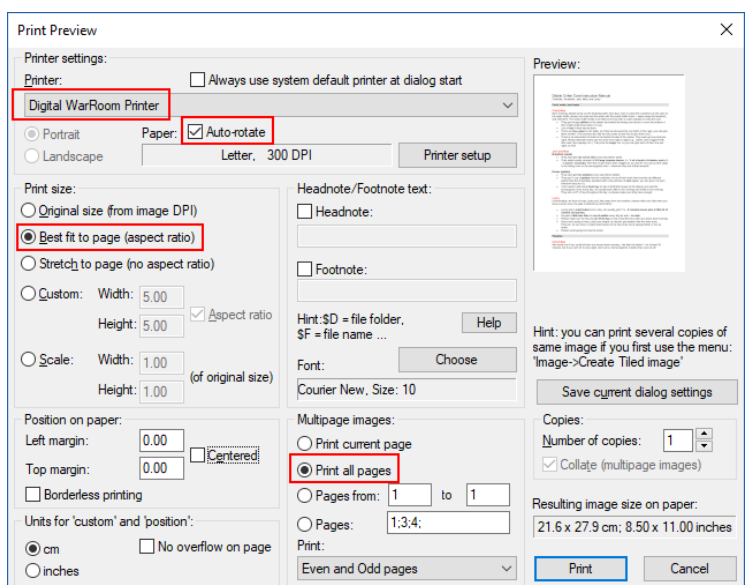

- 3. Configure **Internet Explorer** as the default handler for the .htm and .html file extensions a. Open Settings in Windows.
	- b. Select "Default Apps".

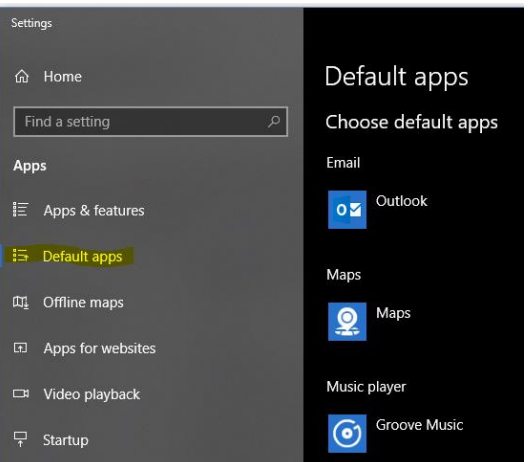

- c. Scroll down the list of applications and select "Choose default apps by file type".
- d. Scroll down the list of file extensions until you come to .htm/.html

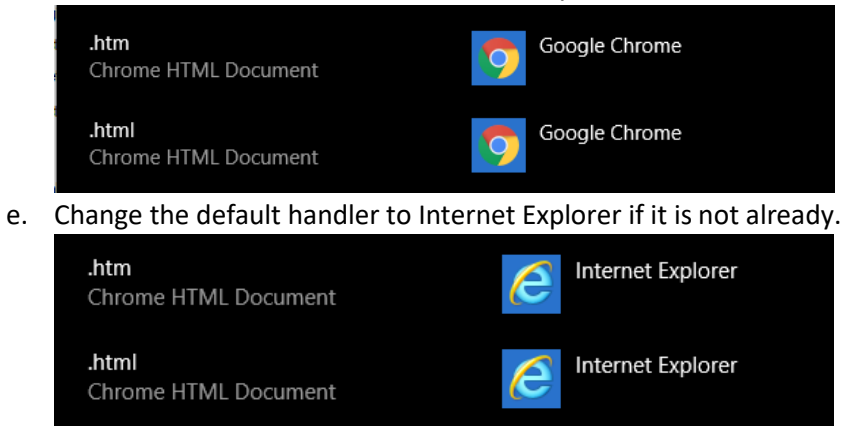

- 4. Configure **Internet Explorer** for printing.
	- a. Open Internet Explorer.
	- b. Go to Tools -> Print -> Page Setup…

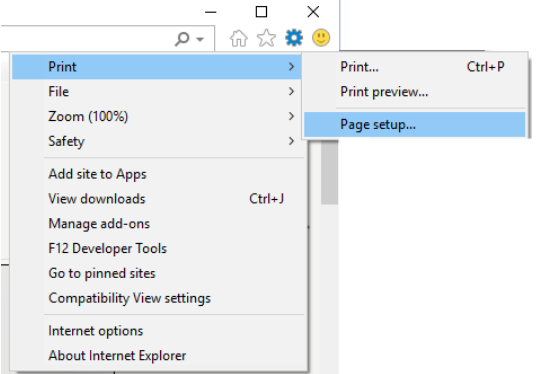

c. Change all of the Headers and Footers drop downs to "-Empty-".

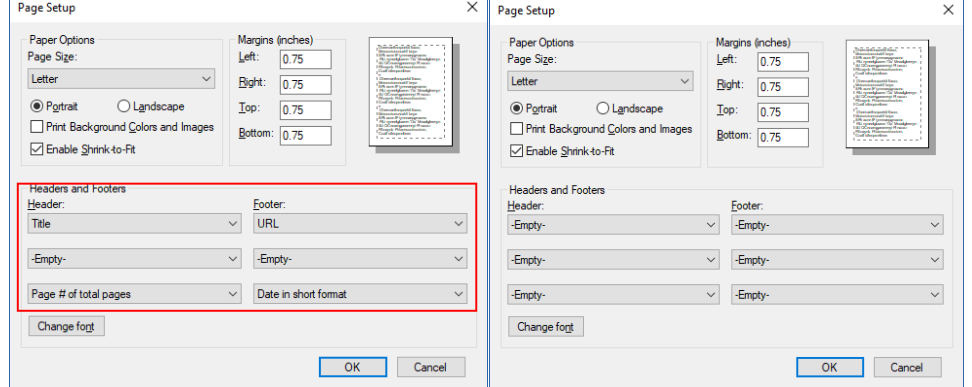

- 5. Install **Microsoft Office** 2013 or 2016.
	- a. Create these 2 folders if they do not exist:
		- C:\Windows\System32\config\systemprofile\Desktop C:\Windows\SysWOW64\config\systemprofile\Desktop